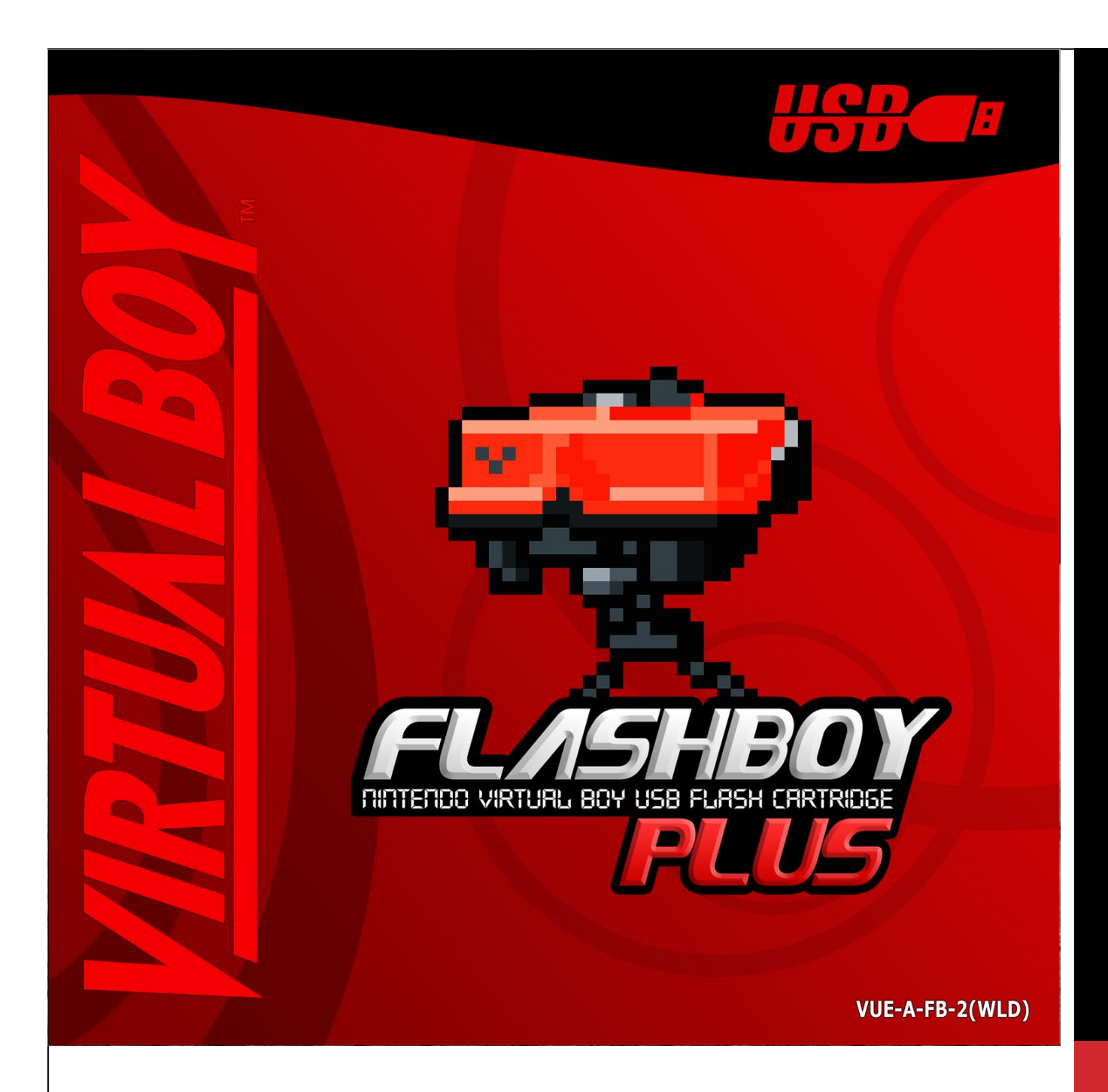

## FLASHBOY+ MANUAL

Congratulations on your purchase of the FlashBoy+! You are holding the world's first flashcard for the Nintendo Virtual Boy! Originally released back in 2007 and still going strong in modern times. I just may be the longest running Flashcart in retro gaming history.

Let the Vintex64 re-manufactured FlashBoy+ deliver you many great moments for the years to come!

For purchase or more information please visit the [www.Vintex64.com](http://www.vintex64.com/) website.

# PREPERATION

#### BEFORE BEGIN INSURE YOU HAVE:

- $\checkmark$  FlashBoy or FlashBoy +
- $\checkmark$  USB to UBS Mini-B cable. Same cable type for the PlayStation 3 controller.
- Two Software: "flashboy-20101102.zip" & "Pad\_VB.zip". <https://www.vintex64.com/store/p273/FB.html>

Mirror for "flashboy-20101102.zip" only. <https://www.virtual-boy.com/tools/flashboy/>

- $\checkmark$  The digital file of game-backup/homebrew/rom you wish to load. Either a known good copy or ideally two copies from different sources.
- $\checkmark$  Minimal requirement: a windows-based computer with USB 2.0.
- $\checkmark$  Recommended requirement: Windows 10 with USB 3.0 port.
- $\checkmark$  Advance PC users can use open-source command-line software for windows & non-windows PCs.

<https://www.virtual-boy.com/tools/flashman/> <https://www.virtual-boy.com/tools/prog-vb/>

### TIP:

When looking for homebrew gamebackups, homebrews, or roms for the Virtual Boy: simply use google, or visit the Planet Virtual Boy Website, or see popular file sharing services which may have prepared file kits.

### TIP:

Many USB Mini-B cables can be found in Pawn Shops or Electronics Stores super Cheap.

VINTEX64 FB+ MANUAL

VERION A – JULY 2022

[Info@Vintex64.com](mailto:Info@Vintex64.com)

## PAD THE ROM FILE:

You need to make sure the game/homebrew/rom size is 2,048KB in size.

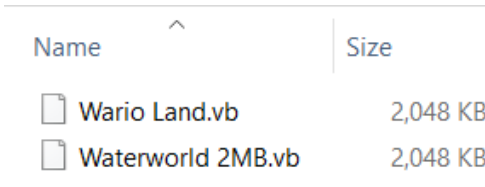

*Files that are ready*.

If your ROM is bigger, it will not fit on the FlashBoy+. If smaller in size, you simply need to do something called padding, which puts blank data inside to fill up the file to into 2,048KB in size.

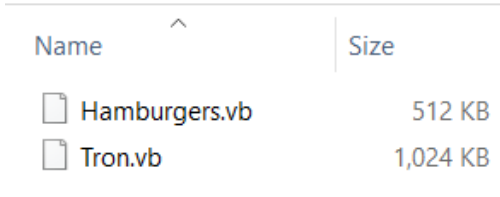

*Files that need padding.*

#### To pad it:

- a. Simple hold down the "Ctrl" key
- b. Click on all files you like to pad. Can be more than one.
- c. Drag the selected ROM file over the "Pad\_VB.exe" file.
- d. Wait a few moments. Its working in the background.
- e. It will auto pad all files to 2,048 sizes you will see them.

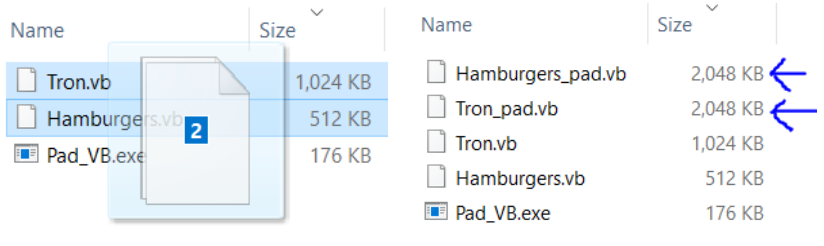

*Hold down Ctrl key & drag files over the Pad\_VB.exe program. When compete you have new files created that are 2,048 KB in size.* 

### TIP:

Often VB Homebrew Developers will pre-pad their new homebrew to the 2MB size before release/download. Keep an eye out for this with downloads.

### TIP:

Some PVB forums have people who pad then reupload the Homebrew to help out.

VINTEX64 FB+ MANUAL

VERION A – JULY 2022

[Info@Vintex64.com](mailto:Info@Vintex64.com)

## DETECT FB+ IN WINDOWS:

- 1. Plug in the USB Mini-B end to you FlashBoy+ then plug the other end to your windows PC.
- 2. If the first time give it minuet or two to auto recognize. Windows 10 is pretty quick. Older Windows like XP, Vista, or Win 7 may need few minutes. Windows XP could take 10 minutes. You should hear a chime; when ready.
- 3. There is no LED light on the FB+ so cannot see a light indicating detection.
- 4. You cannot use "Safely Remove Device" icon to see it. This device does not show like a USB storage device.
- 5. To see it detected in Windows 10 you go to Windows>Settings>Devices to see the FlashBoy detected.

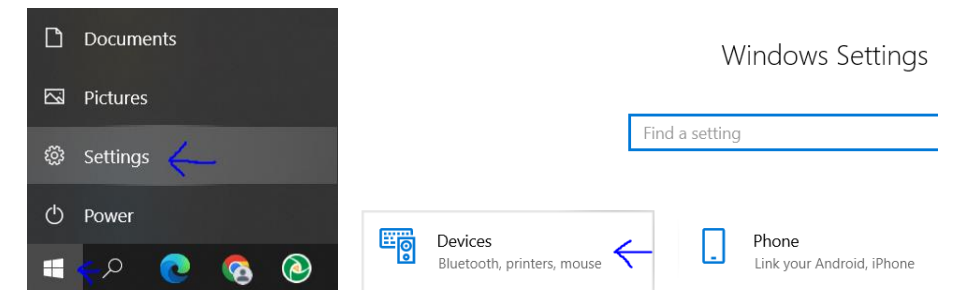

*For Windows 10 click start>settings>devices*

Bluetooth & other devices

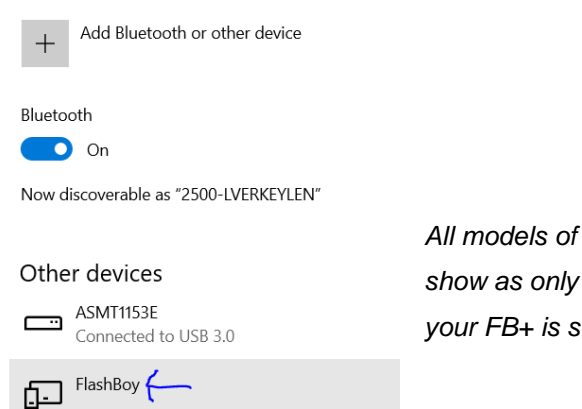

*All models of FlashBoy or FlashBoy+ will show as only FlashBoy. This is normal your FB+ is still a FB+*

Success, you have your FlashBoy+ detected on your computer!

#### TIP:

Use high quality cable or short length cable.

#### TIP:

Try plug FB+ in back of PC & not the front. Some Cheaper PC cases don't provide good power or wiring to the front USB ports.

#### TIP:

FB+ is rated for USB 2.0, but you can use USB 3.0 which provides better & faster voltage and data bandwidth.

VINTEX64 FB+ MANUAL VERION A – JULY 2022 [Info@Vintex64.com](mailto:Info@Vintex64.com)

## PROGAM THE FB+:

- 1. Open the software. Simply double click in Windows 10. For older windows you may need to run as administrator.
- 2. You should see dialog box above. Note the Connected text by the FlashBoy Text.

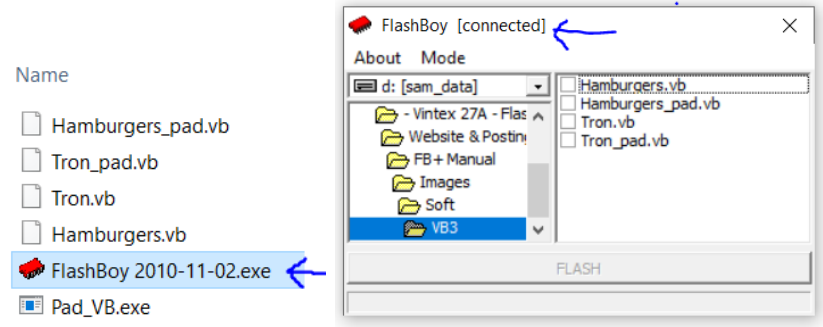

*Opening the FlashBoy+ software*

3. By default, you will be in regular mode. Debug mode is if you're a developer and simply want to change a few lines of code.

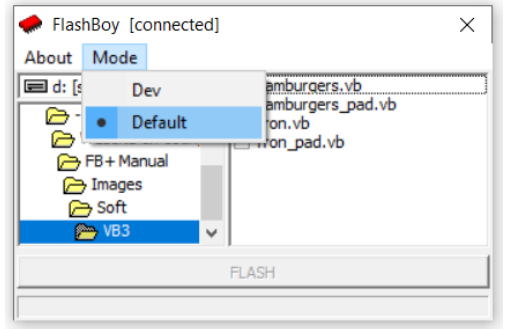

*Default for regular use & new flashes.* 

4. Select your file. Hit the little check mark. Make sure its 2MB file it should have the pad text beside it, then click flash below.

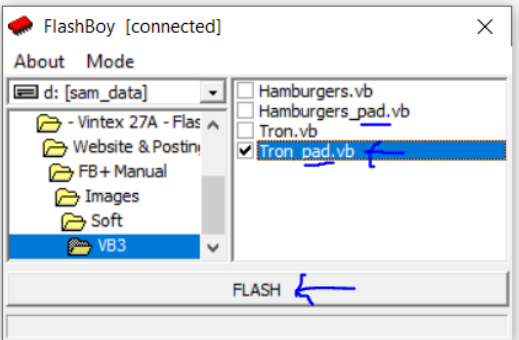

- 5. Please wait. Can take between ½ minutes to 2 minutes depending on data in game-backup/homebrew/rom.
- 6. You may see ERASING… then FLASHING… percent bar. When bar reaches 100% wait few seconds then unplug from USB.

## WARRING:

Never Program the FlashBoy while inside the Virtual Boy.

### WARRING:

Never unplug the FlashBoy from USB while being programed. This could brick the FlashBoy+.

## WARRING:

Never power the Virtual Boy by the FlashBoy + by the PC via USB port to FB+.

VINTEX64 FB+ MANUAL

VERION A – JULY 2022

[Info@Vintex64.com](mailto:Info@Vintex64.com)

# RUN THE FB+ IN VB

Simply place the FB+ inside Virtual Boy & power it up.

Some games give sound right upon boot up like Water World. Some take few moments to see something like Space Invaders.

## TROUBLESHOOTING

#### GENERAL

- $\checkmark$  Try reading the full instructions. I know who reads instructions.
- $\checkmark$  Ask someone you know to try/read the instructions.
- $\checkmark$  Take a break, sleep on it, or come back to it another time.
- $\checkmark$  Don't overdo it. If it's not working, it will be a bad FB+.
- $\checkmark$  If a new purchase could be the rare dud unit. Just get in contact with the Vintex 64 team for your free replacement.
- $\checkmark$  The Vintex 64 team answers every email inquiry.
- $\checkmark$  The Planet Virtual Boy website has dedicated forum for FB+ support. Other community members often grand/share their support. See Link:

#### MY PC CANNOT DETECT THE FB+

- $\checkmark$  Trv another USB Mini-B cable.
- $\checkmark$  Restart the PC.
- $\checkmark$  Try another USB port or try another PC.
- $\checkmark$  Try adding some finger pressure on the female USB socket on the actual FlashBoy+ by pressing up or down with cable inside. Sometimes the USB socket get loose and may need soldering re-flow. This test determines if that is the case.

#### I CANNOT FLASH A GAME OR HOMBREW

- $\checkmark$  Try another game/homebrew or one that was already at 2MB.
- $\checkmark$  Try another copy of the game/homebrew. Downloading it from another web or file location.

## TIP:

Try a new set of batteries or use the VB wall adapter plug. The FB+ has more electronics inside that require more power. This explains why a regular gamecard may boot, but not your FB+.

VINTEX64 FB+ MANUAL

VERION A – JULY 2022

[Info@Vintex64.com](mailto:Info@Vintex64.com)

#### GAME NOT SAVING:

- $\checkmark$  Make sure the backup-game, homebrew, or rom actually supports save feature. Fore example the Space Pinball actually has no save feature even though it seems to keep your score. Some newer homebrews may be codded for the HyperFlash save chips which not same save capacity as FB+ save capacity.
- $\checkmark$  Make sure you have a "FlashBoy+" model. A "FlashBoy" model has no save features. Look at PCB and see if it has the Battery cage. No Battery cage it's a FlashBoy non save model.
- $\checkmark$  Inside the battery cage you have a little coin battery inside. After 5 years may need replace it. It's easy, simply push the little battery out via pick at closed side. It may take some force to get out. It sometimes bit tight.
- $\checkmark$  The little coin battery p/n is BR1225 or CR1225. They are cheap on Amazon or local electronics store.

#### MY VB SHOWS NOTHING ON SCREEN:

- $\checkmark$  Take carful look/review at prior Flashing stage try it again.
- $\checkmark$  Leave it powered on for a full minute. Then re-start. This may re-set the electronics inside.
- $\checkmark$  Try another working VB game. Ensure the VB is alright.
- $\checkmark$  Try fresh batteries or use VB wall adapter. The FlashBoy+ need more power than regular cards.
- $\checkmark$  If you have a high-quality cable and high quality USB power adapter, try powering the FlashBoy+ while in the VB then turn controller on. This creates two power sources into the FB+: the standard controller method and via by the USB. This is not recommended as permanent solution. And yes you're reading this right: It's possible to run the VB via FB+ by USB cable with no controller power pack. Just don't do this long term.

#### MY FB+ WORKS NOT ALL THE TIME

- $\checkmark$  May have loose solder pin inside or USB socket pin. May need soldering reflow. Some local electronics shop can do this.
- $\checkmark$  If your FB or FB+ is very old or very well used some of the parts could be getting weak.

### TIP:

Vintex 64 will exchange older FB or FB+ for new ones at discounted rate.

### WARRING:

Never power the Virtual Boy by the FlashBoy + by the PC via USB port to FB+.

VINTEX64 FB+ MANUAL VERION A – JULY 2022 [Info@Vintex64.com](mailto:Info@Vintex64.com)

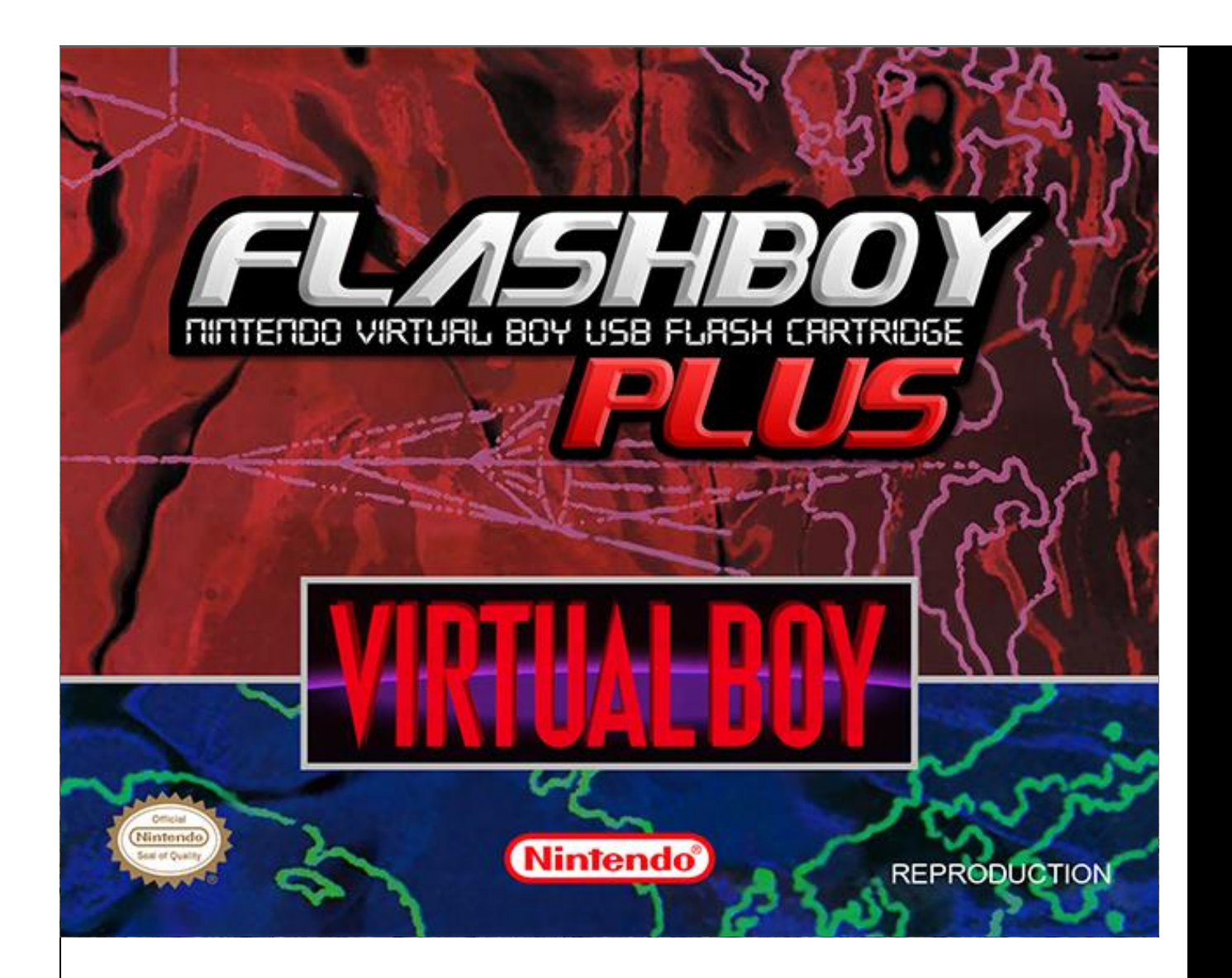

# FINAL THOUGHTS

Thank you for reading this manual to the very end. Remember, your opinion matters! If have suggestions to this manual or noticed an errors, please let us know!

Special thanks go to Richard the original inventor of the FlashBoy & FlashBoy+ in sharing his work with the Vintex 64 team.

**7**